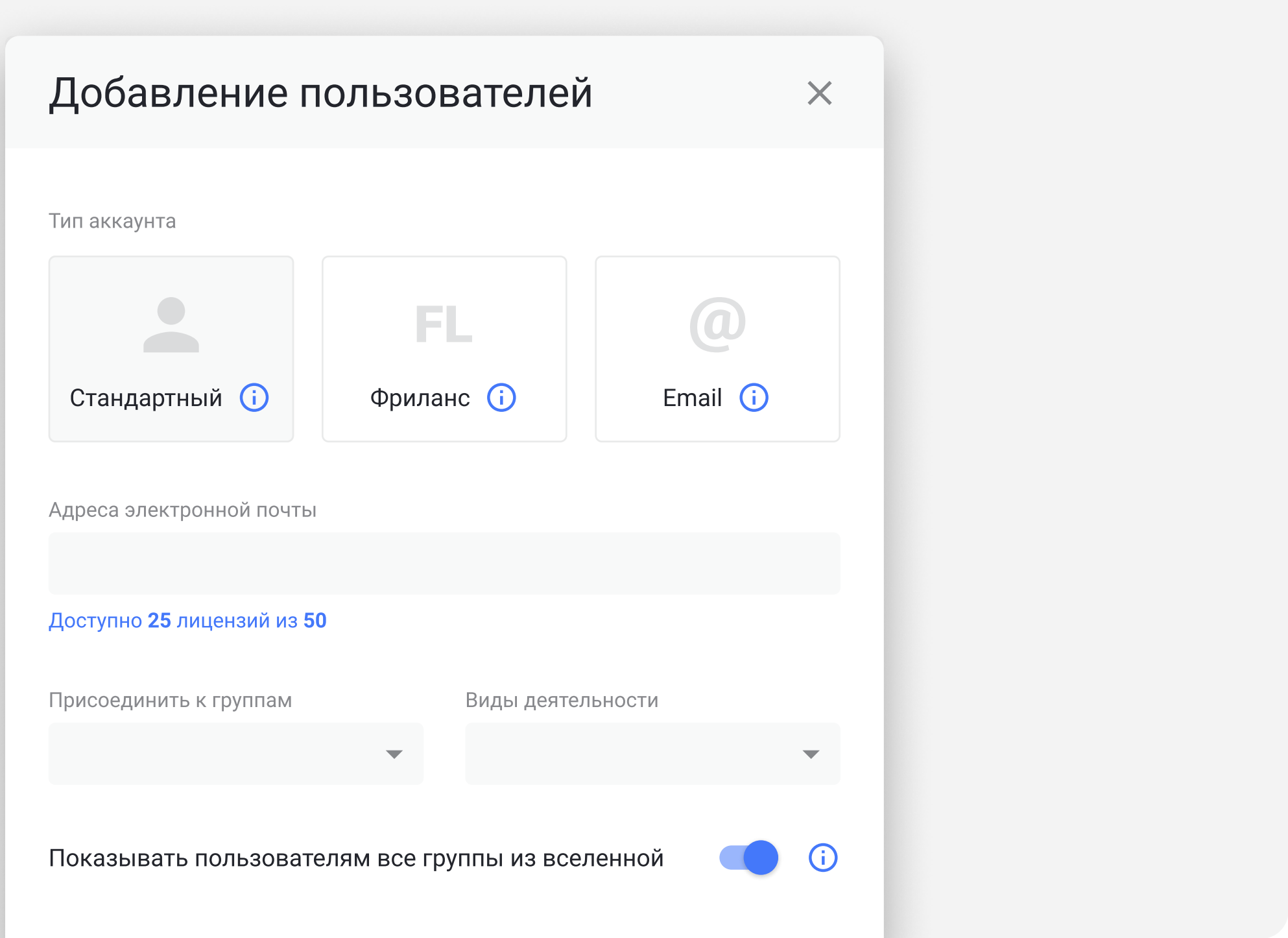

### Появится окно «Добавление пользователей». Выберите [тип нового пользователя](https://docs.cerebrohq.com/ru/articles/3396579) — Стандартный, Фриланс, Email.

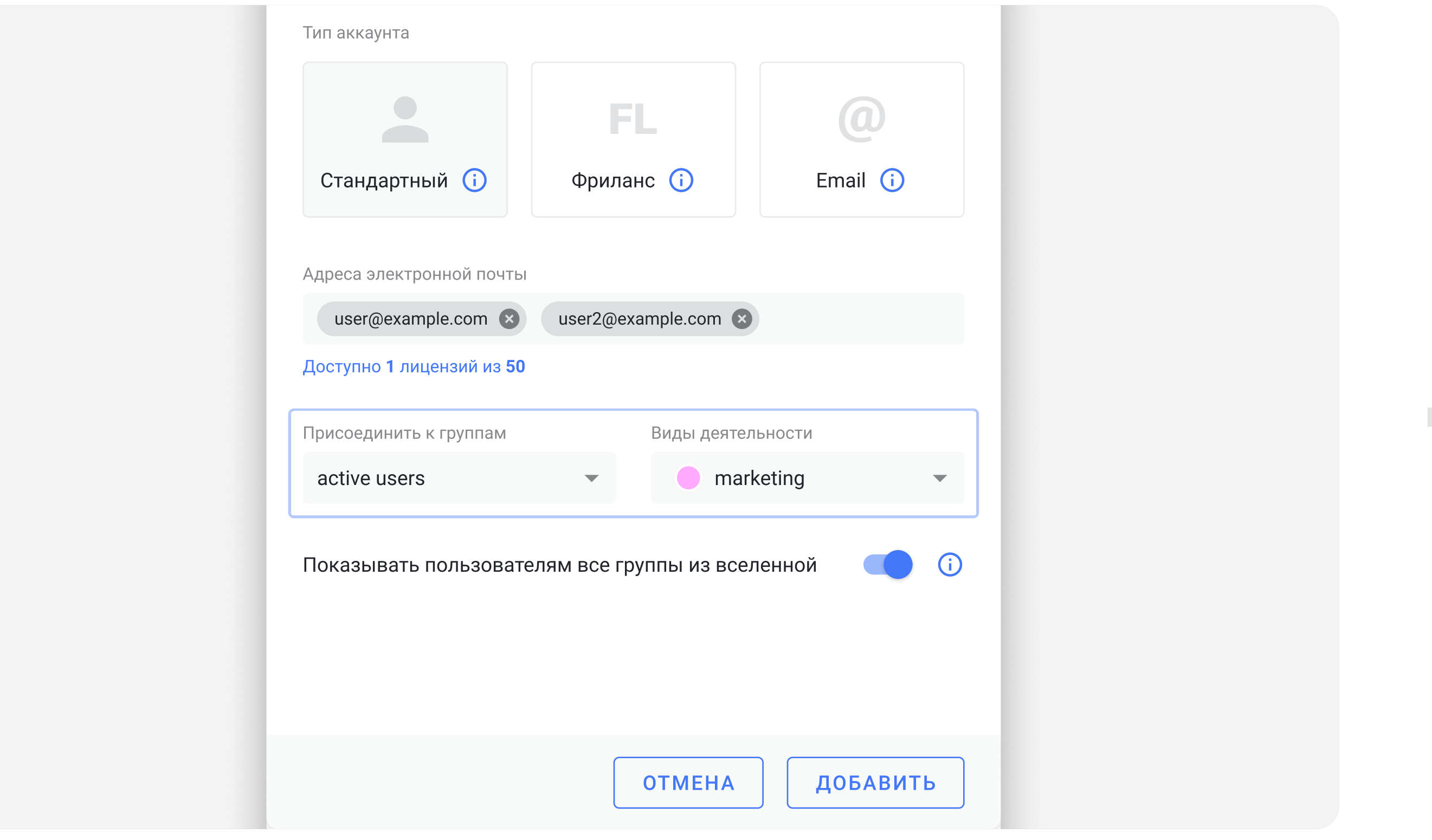

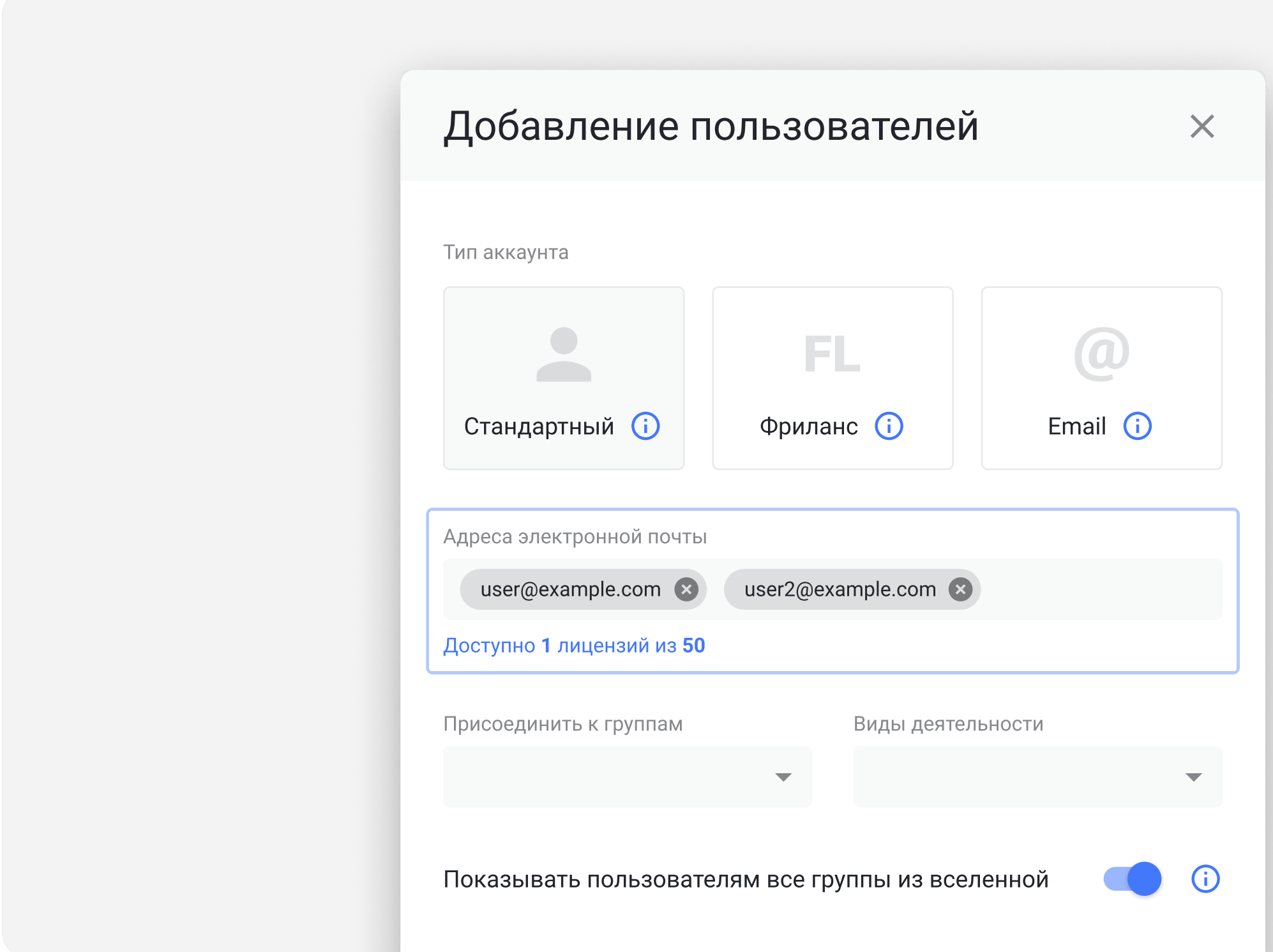

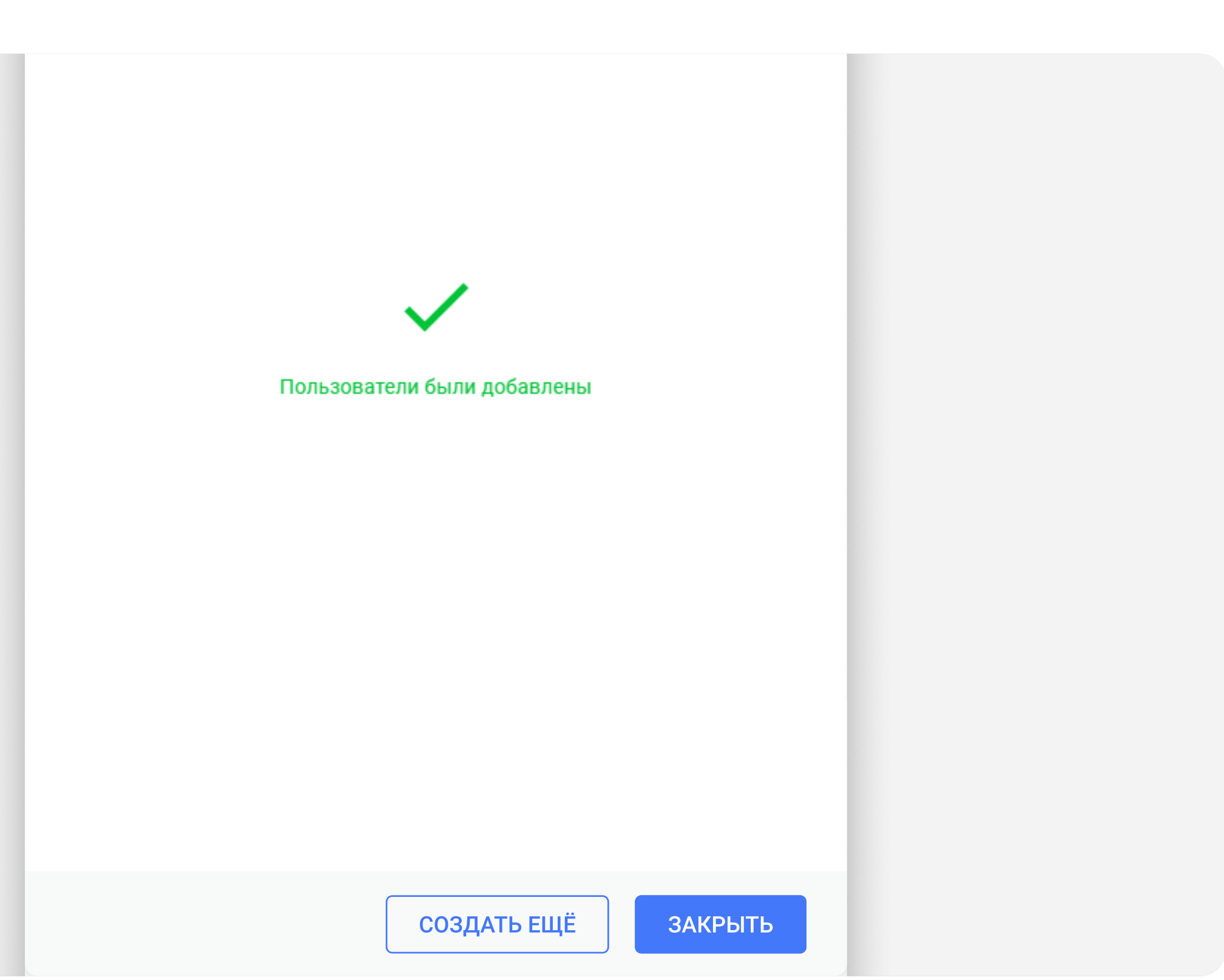

## Один имейл — один пользователь. Впишите несколько
имейлов в эту же строку, чтобы добавить много
пользователей.

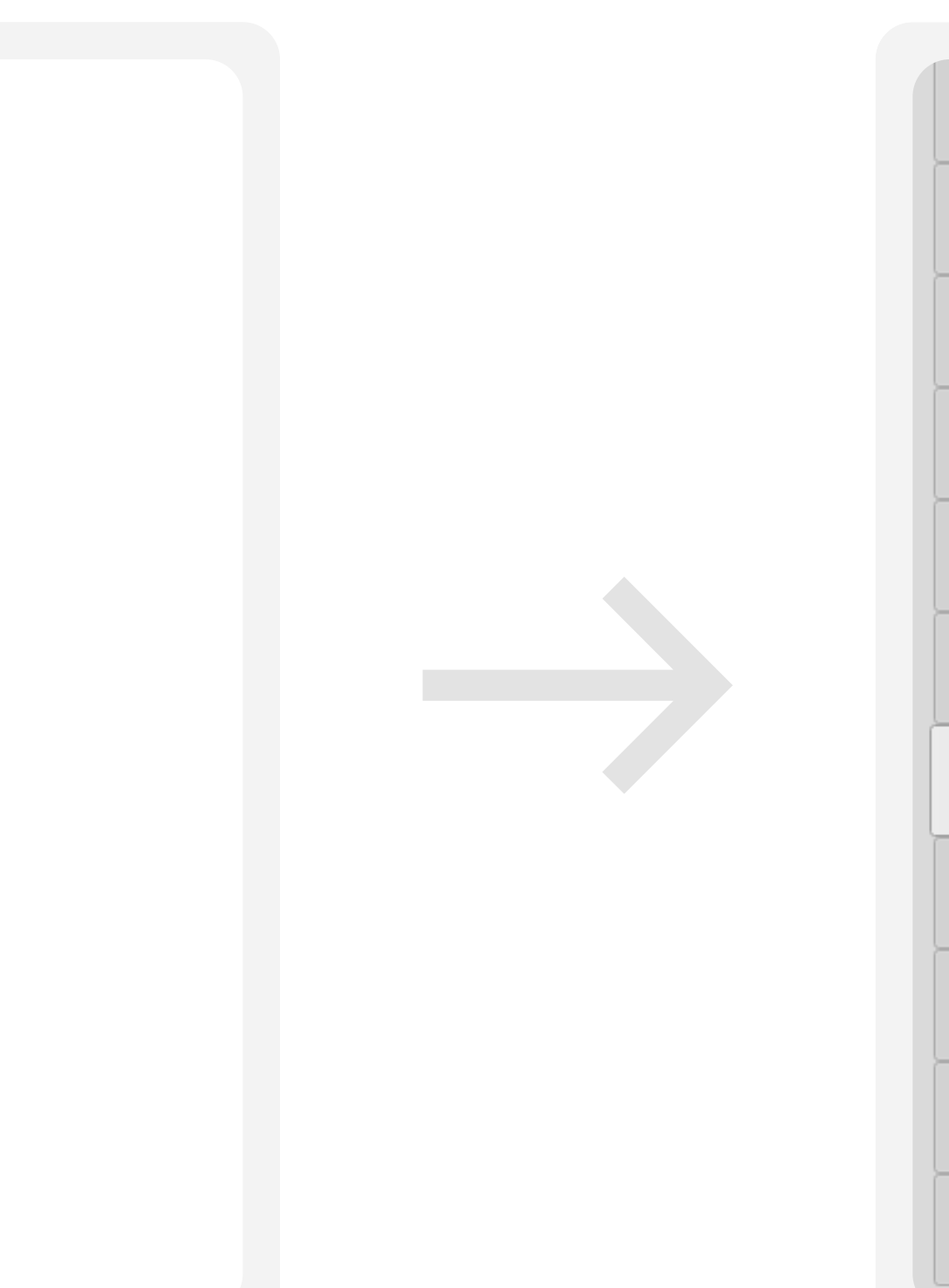

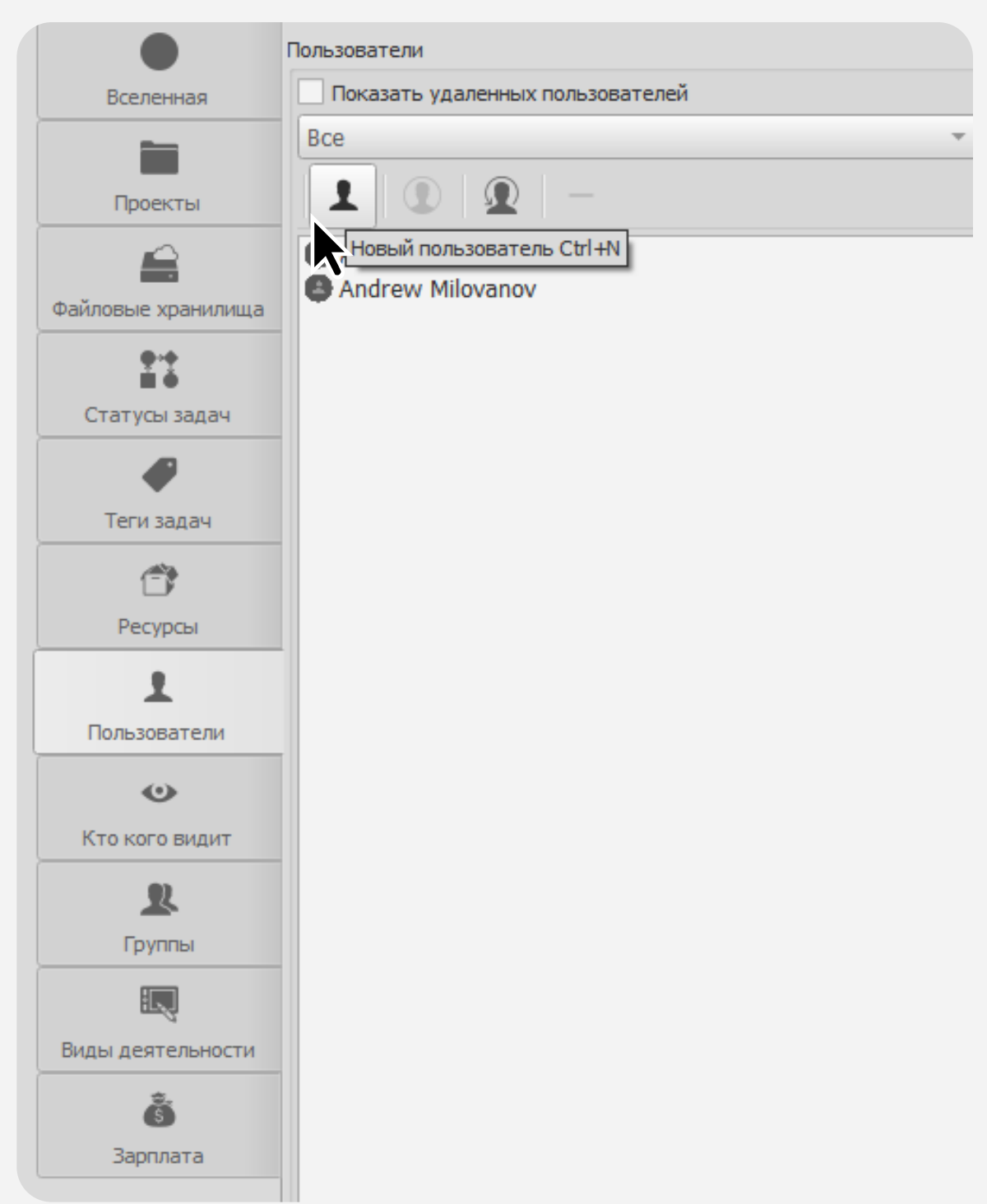

Выберите, к какой группе присоединить пользователя и его вид деятельности. После того, как всё настроили — жмите кнопку Добавить

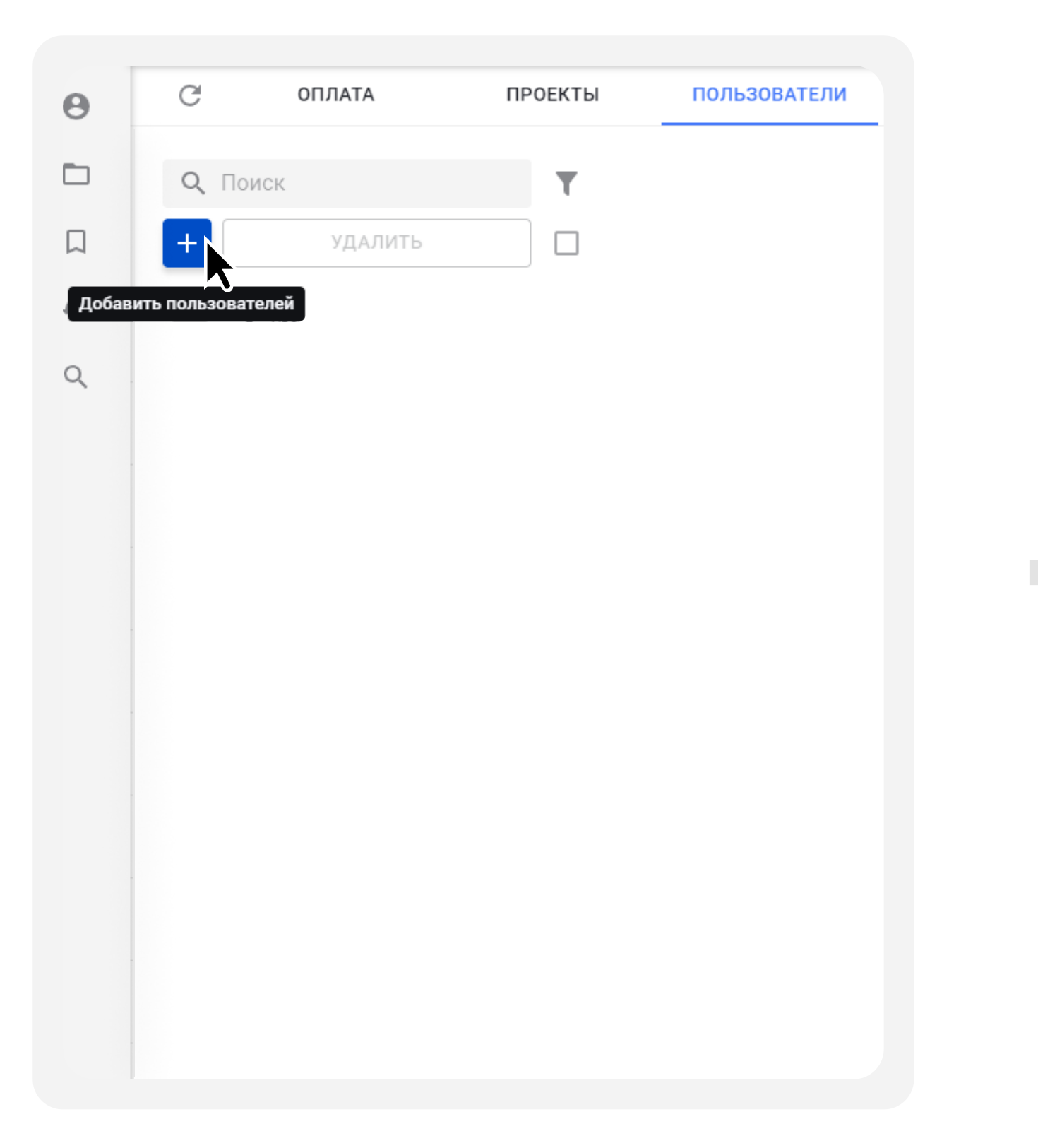

Ура, вы добавили всех пользователей! Если кого-то забыли – нажмите Создать еще в этом окне. Закрывайте окно,
если всё в порядке.

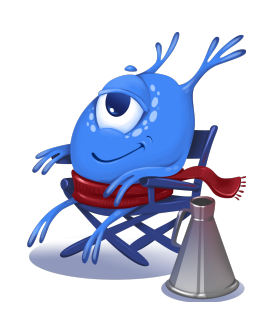

### Веб

Кликните на раздел меню Администрирование из левой боковой панели.

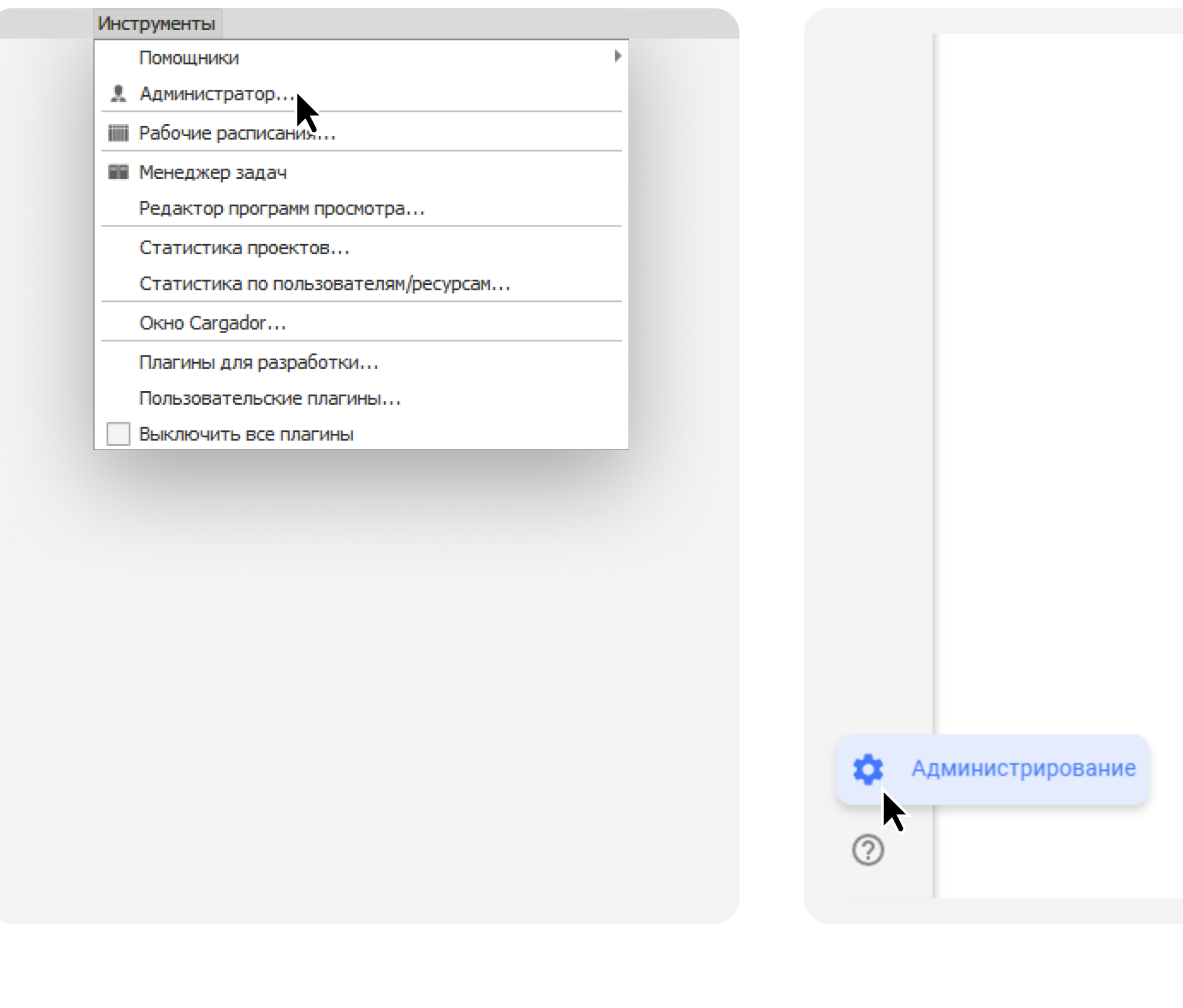

# Десктоп

Кликните на раздел главного меню Инструменты и выберите пункт Администратор...

# Веб

Перейдите на вкладку Пользователи и нажмите на кнопку Добавить пользователей

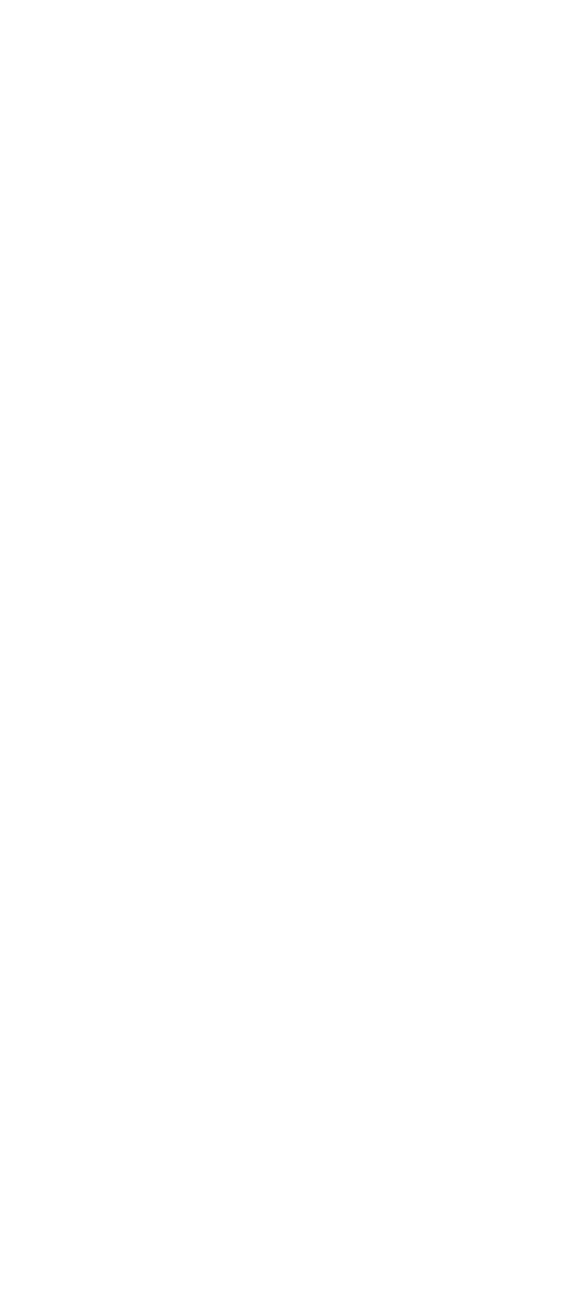

# Десктоп

### Перейдите на вкладку Пользователи и нажмите
кнопку Новый пользователь Сtrl+N

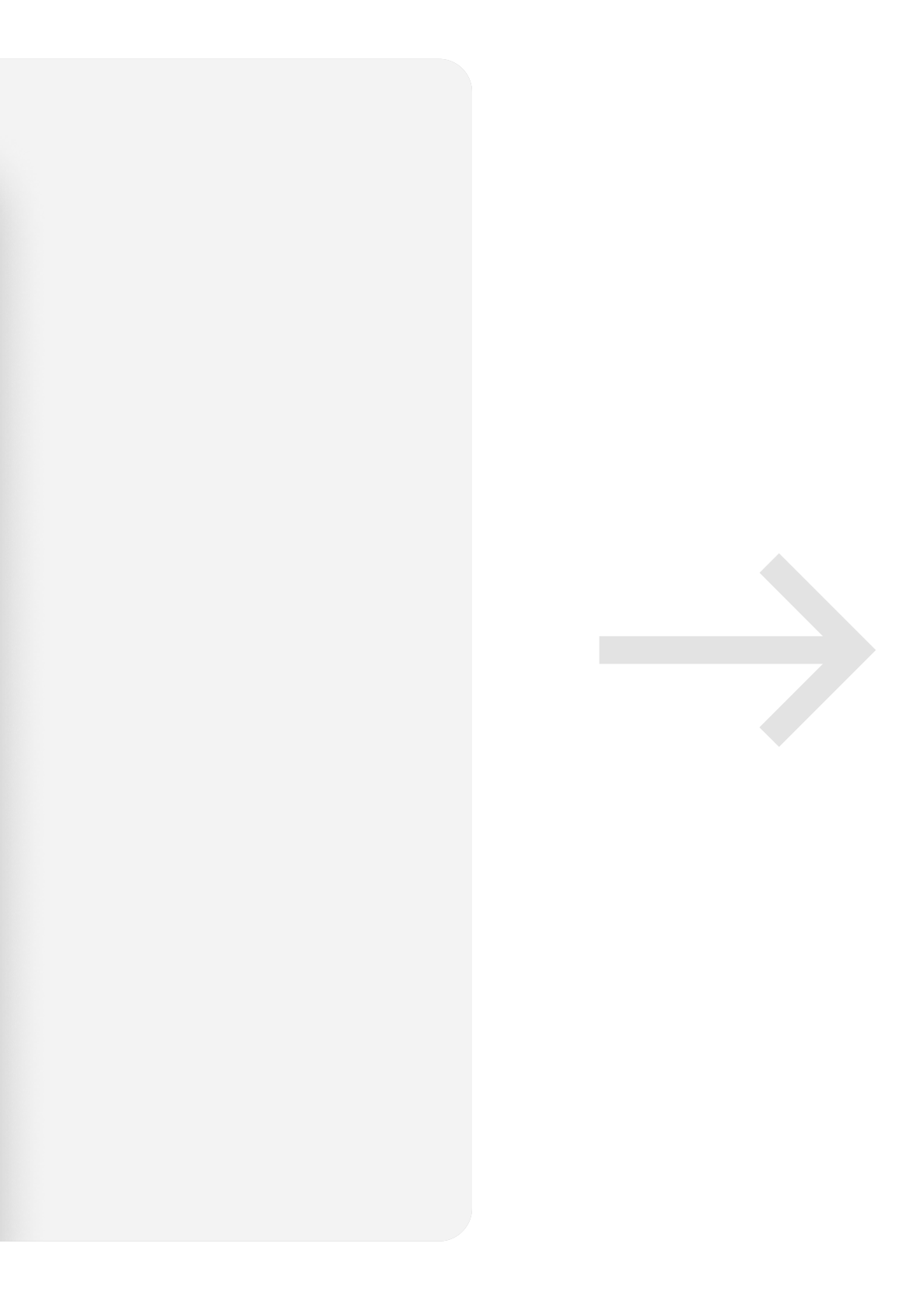